## SK32

**操作マニュア ル**

Ver. 2.0.1

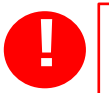

スタンドの形状などは記載と異なる場合がございます。 その場合は、再生/配信設定用のマニュアルとしてご活用ください。

## **目 次**

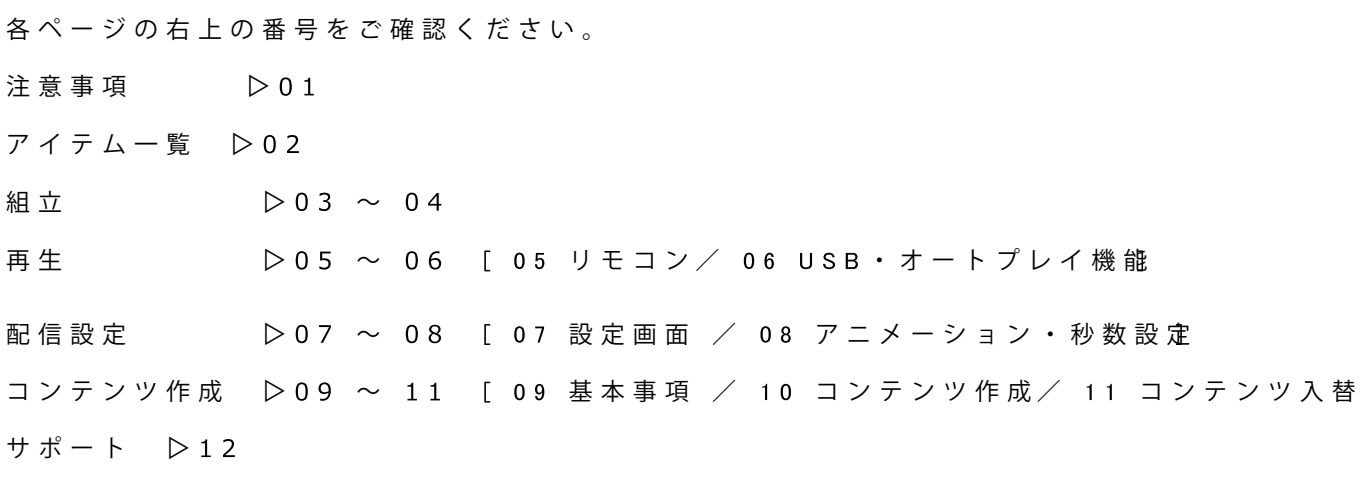

※ ご利用にあたりマニュアルは必ずお読みください。

必ずお読みになってから、ご使用ください。

#### □製品のご利用について

- **○1日の稼働は16時間までを目安としてください。**
- **○24時間フル稼働させると劣化/故障の原因となります。**
- **○長時間お使いいただく場合は、1日1回リモコンによる電源ON/OFFをしてください。**

#### □安全のための注意事項

- ○この製品はユーザー様の安全を保証できるように設計されておりますが、
- 感電やその他の危険を防ぐため、以下の事項をお守りください。
- ○長時間、直射日光のあたる環境での使用は避けてください。
- ○屋外に放置せず、使用しない場合は屋内か軒下に移動をさせてください。
- ○物で製品の通気口を塞いだり、物を通気口の中に入れたりしないでください。
- ○油、煙、埃を避け、高い温度や湿気が多い場所に置かないでください。
- ○電源コードの抜き差しを行いやすい場所に設置してください。
- ○電源コードや他のコードが正しく、かつしっかりと差込まれているか確認してください。
- ○感電の原因となりますので、濡れた手で電源コードに触れないでください。
- ○感電や火災の原因となりますので、損傷した電源コードや負荷がかかりすぎたACコンセント、延長コードなどを
- 交換する際はサービスエンジニアにご依頼ください。
- ○加熱による火災の原因となりますので、たこ足配線は行わないでください。
- ○液晶画面を傷つける原因となりますので、周囲で尖った物を使ったり、置いたりしないでください。
- ○火災や故障の原因となる内部に溜った埃等の清掃は、ご自身ではなさらず、サービスエンジニアにご依頼ください。
- ○リモコンは防水仕様でないため、屋内で保管してください。
- ○製品は安定した場所に設置してください。
- ○製品の移動や設置は、二人以上で行ってください。
- ○製品に寄りかかったり、ぶつかったりしないようにご注意ください。
- ○製品を長期間使用しない場合は、電源コードを抜いてください。
- ○破損・故障の場合は、ご自身で修理なさらず、サービスエンジニアにご依頼ください。
- ○製品の移動には、手押し車やローラの付いた什器を用いて行ってください。
- その際には、転倒による怪我や破損にご注意ください。

□画面の残像に関しての注意事項

#### ○原因

○液晶画面の特性上、同一の停止画面を長時間表示すると画面に残像が起きます。

長い間放置すると、永続的に残像が残りますので、ご注意ください。

#### ○対策

○一時的な残像であれば、数分から数時間白い画面や動画を表示することで軽減することが出来ますが、

液晶の特性上、永続的な残像の場合は完全に消すことは出来ません。

 継続的に同一の停止画面を表示する必要がある場合は、1時間に2-3分程動画を挟むことで、残像の発生を避けることが出来ます。 残像の発生原因は表示される停止画像の明るさと表示時間によりますので、合わせて、明るさを抑えて表示することをお勧めします。

#### ○注意

○以上の内容は、保証の対象となりません。

#### □ 保証対象

○ 当説明書に記載されている使用方法/注意事項以外での故障・破損は保証対象外となる場合があります。

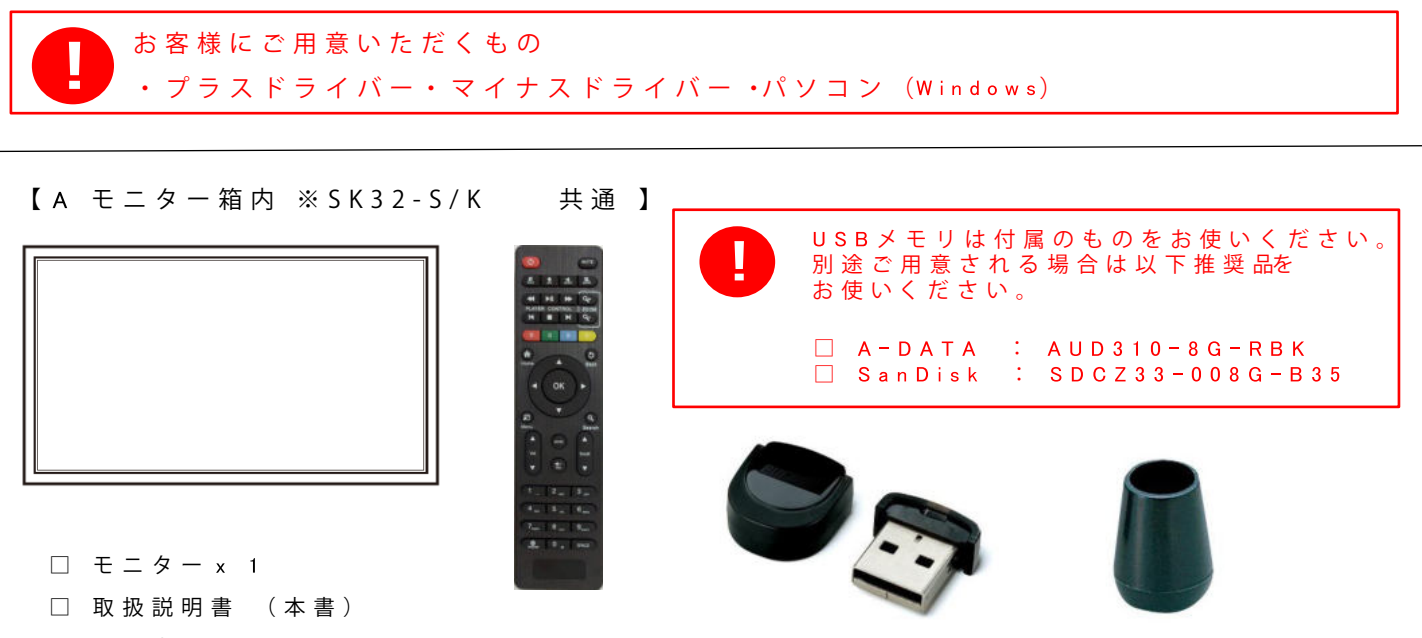

□ USB差込口用 防 水 キ ャ ッ プ x 1

□ 保証書 □ リモコン× 1 □ USBメモリ

【B-1 · SK32-S スタンドセット 】 ※SK32-Kには付属されていません。

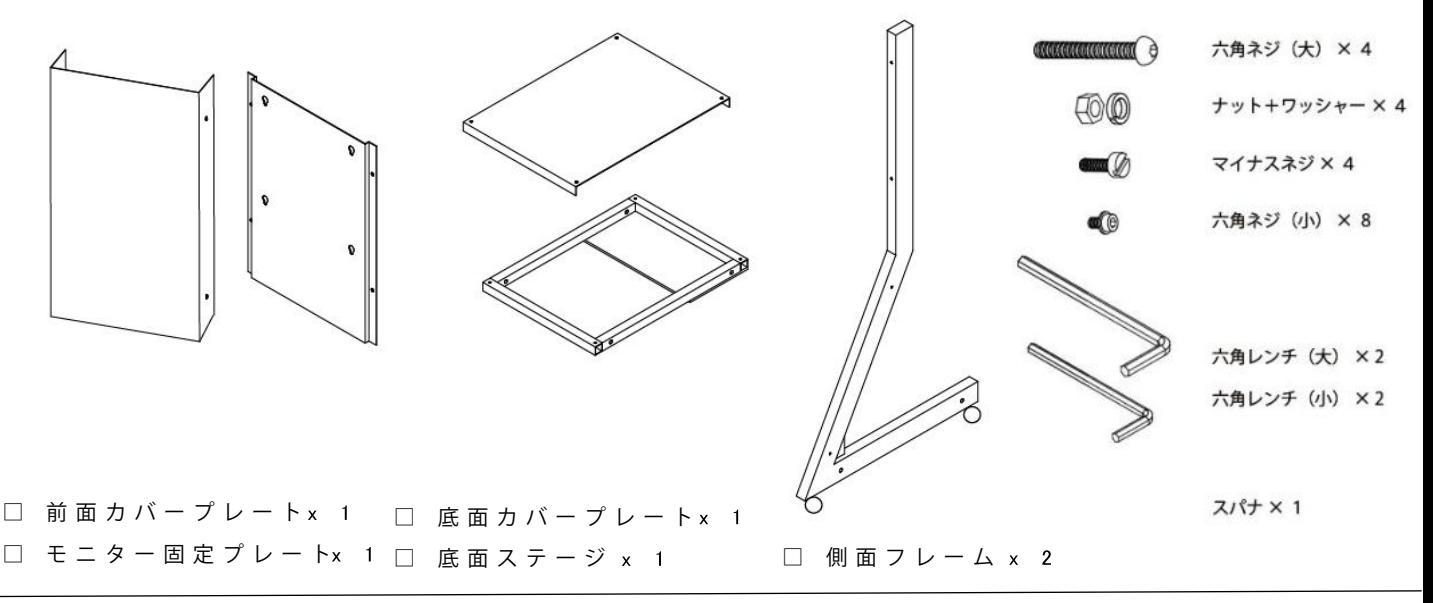

【B-2 : SK32-K 壁掛金具セット】※SK32-Sには付属されていません。

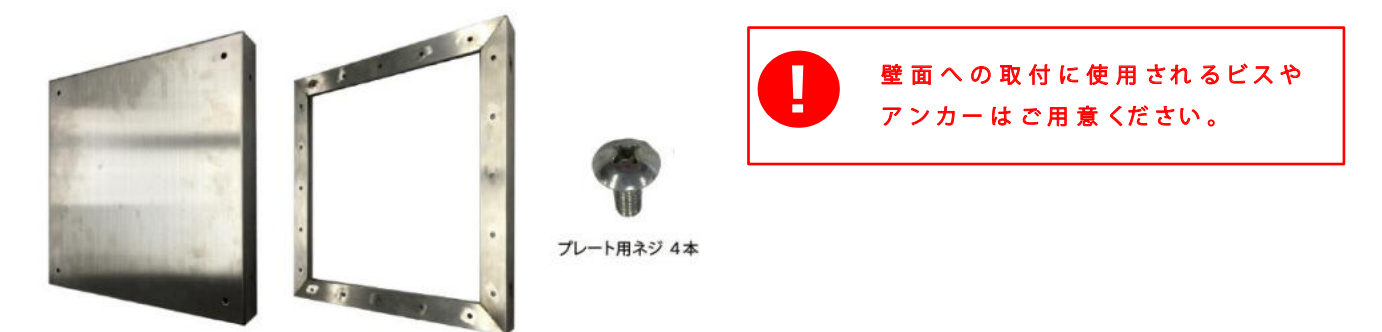

モニター用プレート × 1

壁面用プレート×1

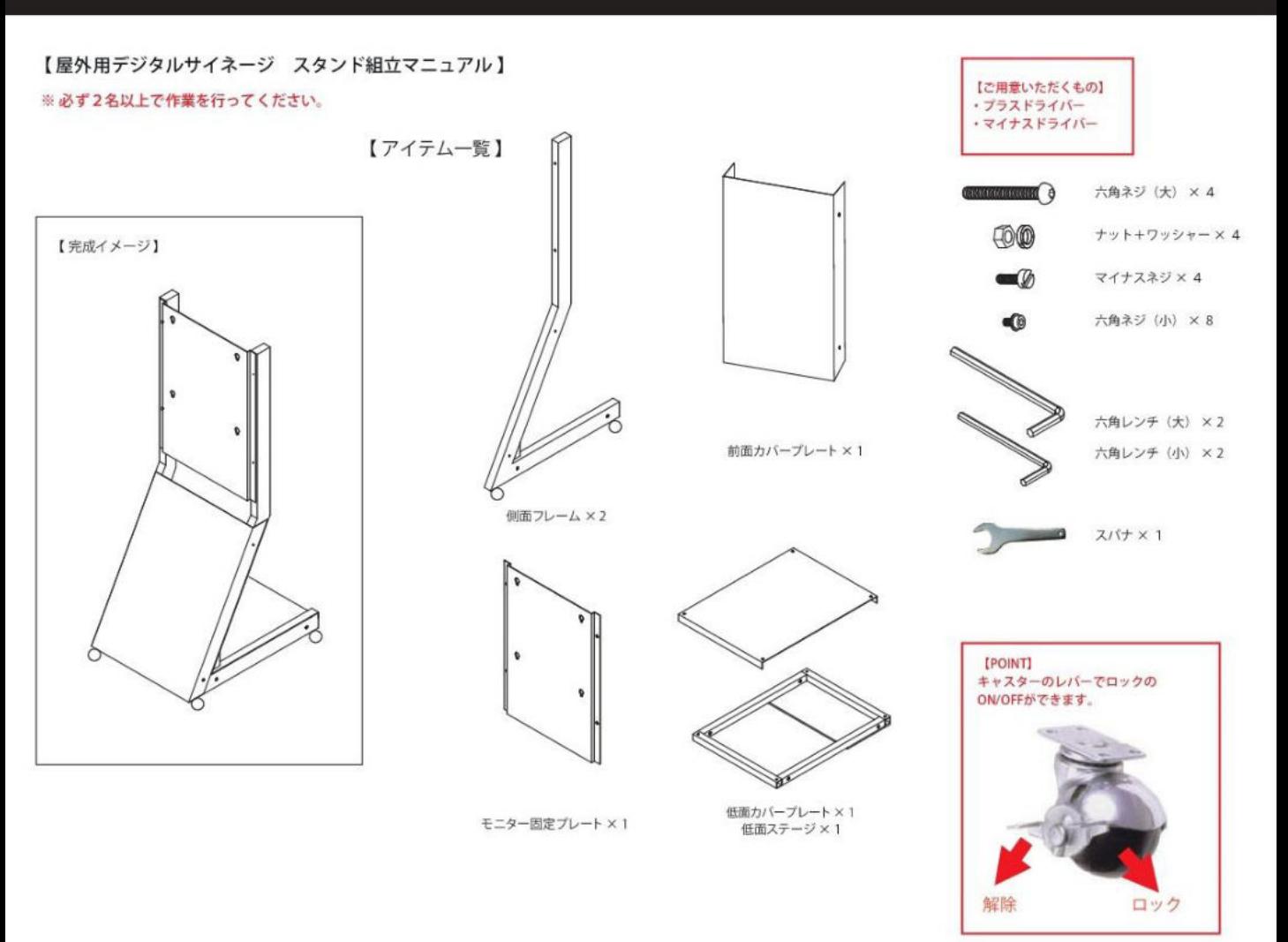

① 側面フレームと底面ステージをネジで止めます。六角レンチ (大) とスパナを使用します。

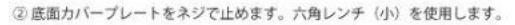

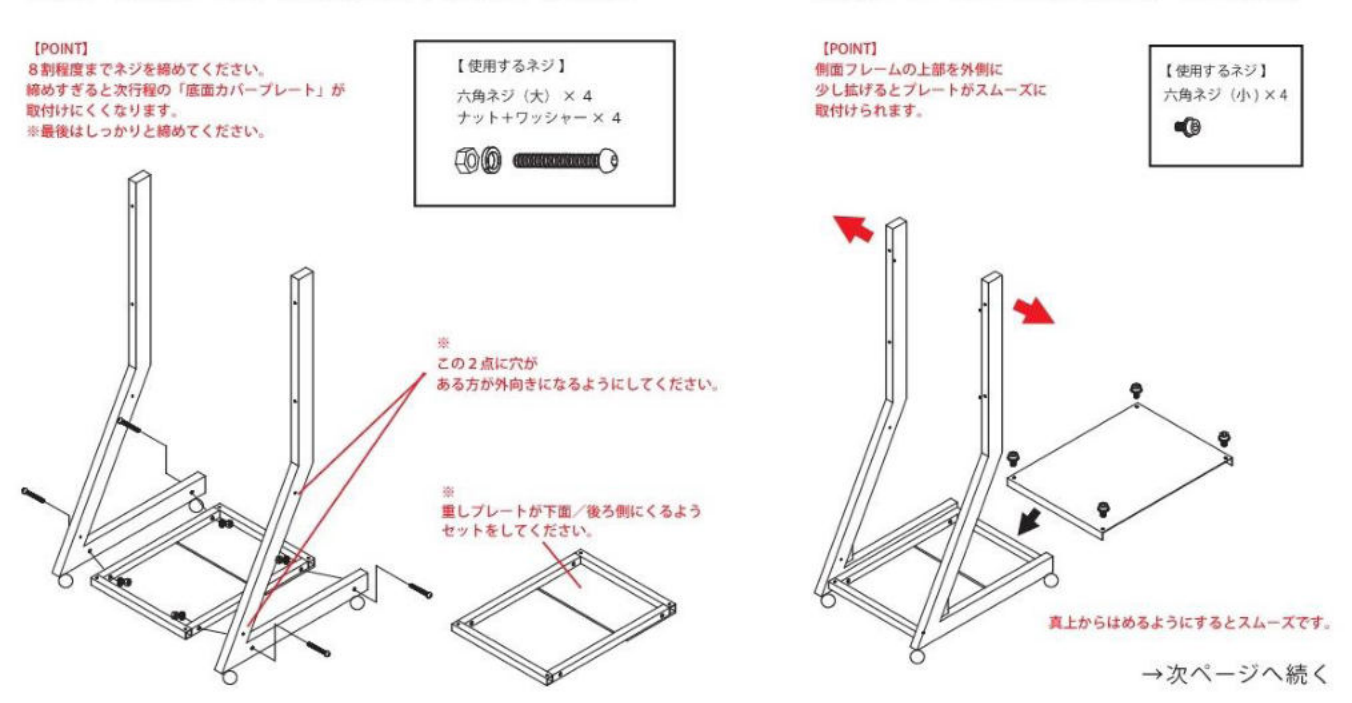

## 組立マニュアル2 SK32-S(続き)/SK32-K

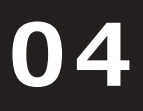

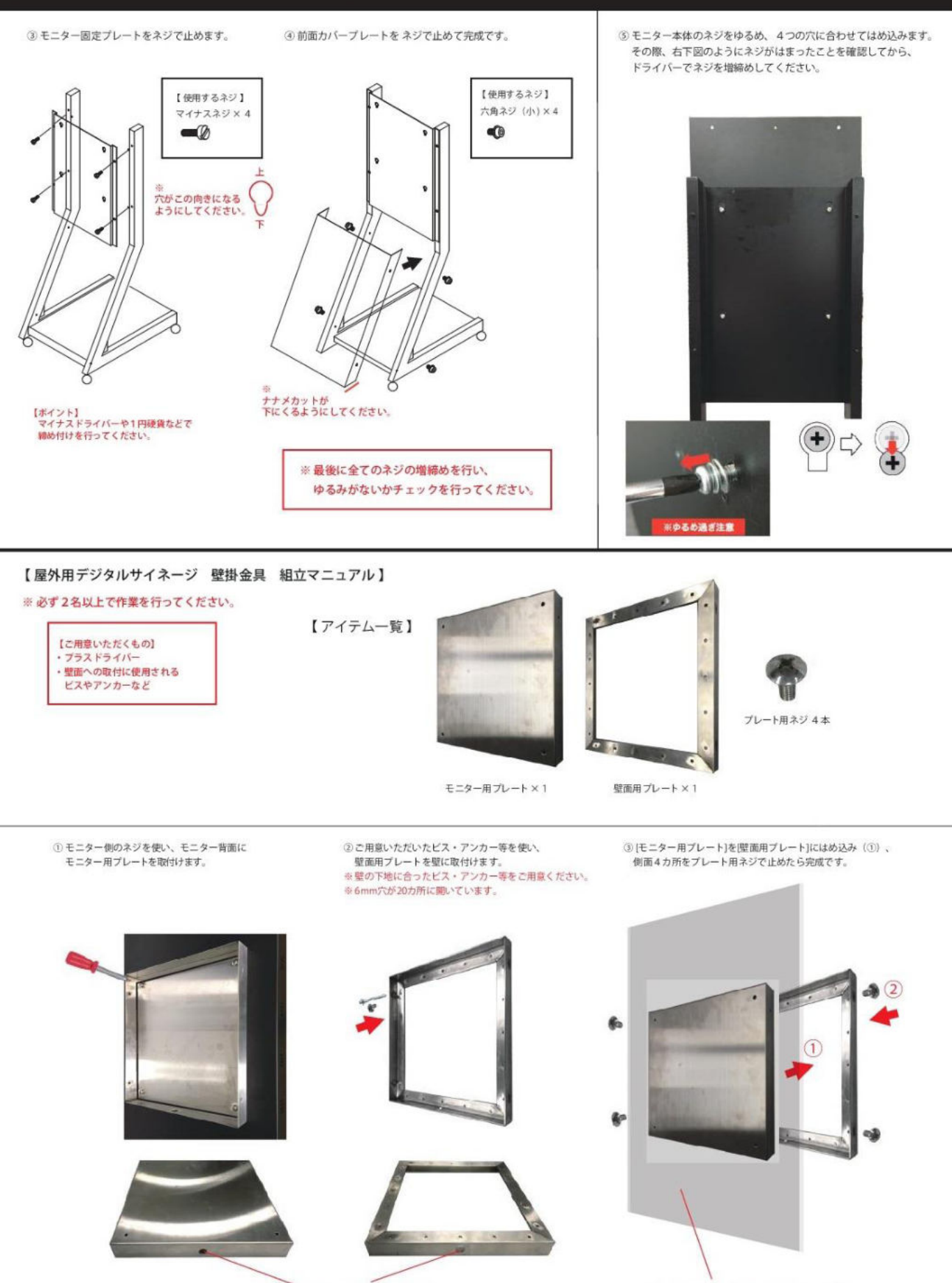

※下面に水抜き穴がくるようにしてください。

※モニター用プレートがモニターに付いている状態

## **再 生 <sup>①</sup> リモコン 05**

#### 【 はじめに】

**!** 

**1日の稼働は16時間までを目安としてください。 24時間フル稼働させると劣化/故障の原因となります。 長時間お使いいただく場合は、1日1回リモコンによる電源ON/OFFをしてください。**

【 STB用リモコンでよく使うボタン】

※番号記載以外のボタンは、本製品では使用しません。

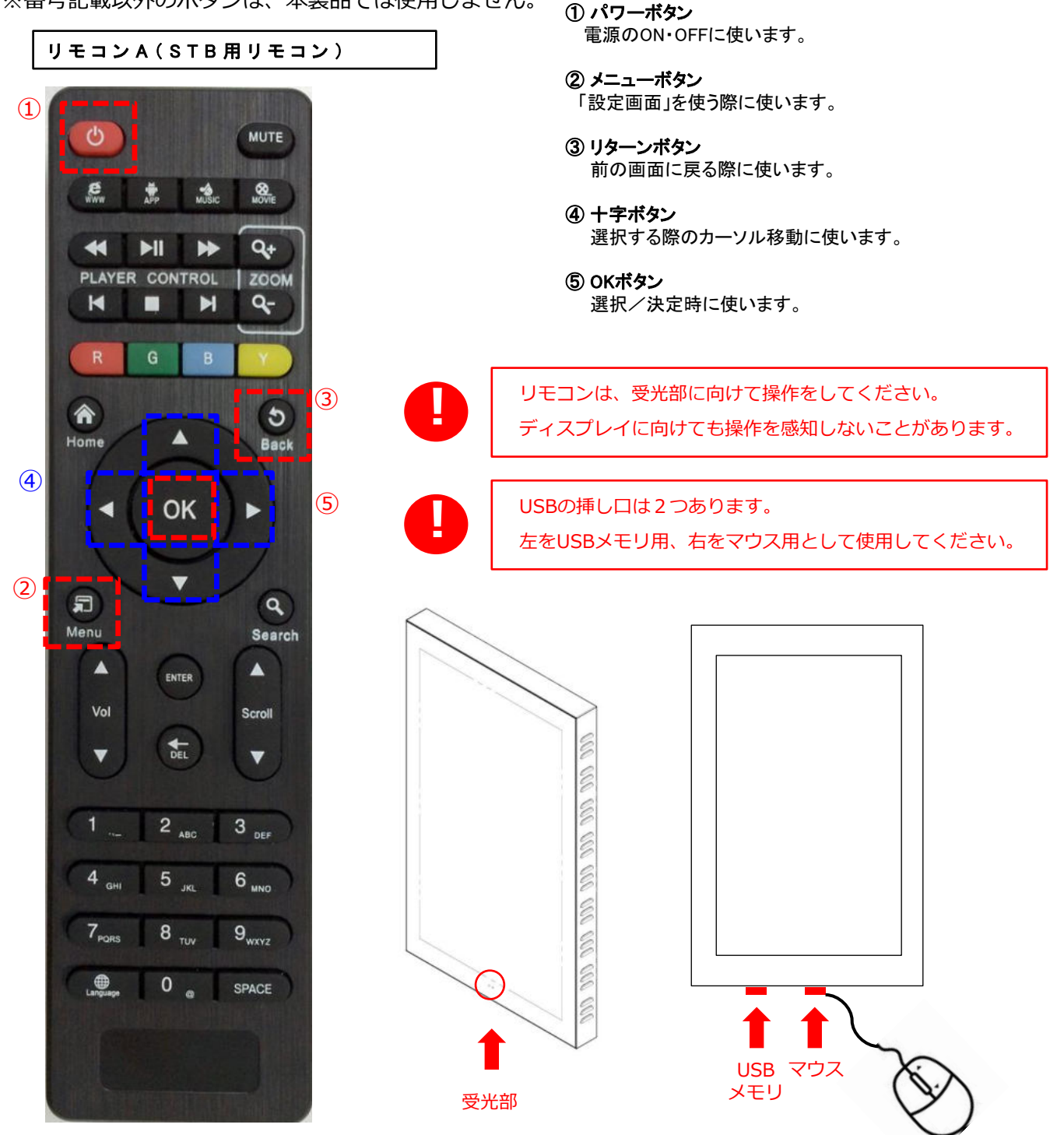

## **再 生 <sup>②</sup> 配 信 <sup>時</sup> / 終了時 06**

#### 【 配信時 】

1. パソコンでUSBメモリにコンテンツデータを入れます。

## **!**  ※1:パソコンはWindowsをご利用ください。

**※2:データの入れ方/コンテンツの作り方の詳細はP09をご確認ください。**

- 2. USBを 左側のUSBポート に挿し、キャップをかぶせてください。 キャップは2通りあります。 A:USBメモリを挿して使う場合 → 防水キャップを使用 B:本体にデータを記憶させて使う場合 → 本体付けのキャップを使用
- ※: 本体にデータを記憶させる方法はP07-Cをご確認ください。
- 3. 電源コードをコンセントに挿してください。
- この時、受光部のランプが「赤」から「緑」に変わります。

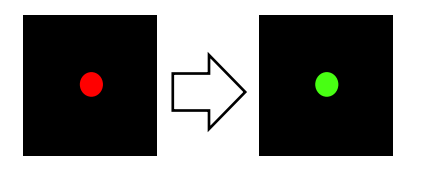

4. 1分程待つとコンテンツデータが再生されます。(オートプレイ機能) **※:再生が始まるまでは、リモコン操作を一切行わないで下さい。**

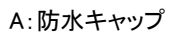

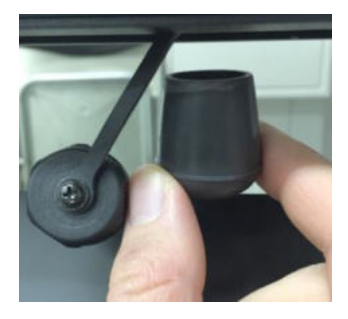

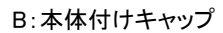

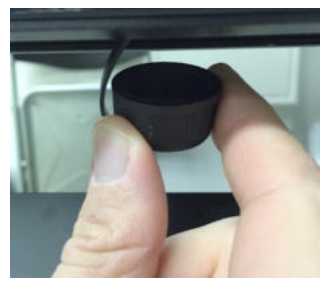

#### 【本体にデータを記憶される場合の流れ】

- 1. USBを差す
- 2. 本体にデータを記憶させる
- 3. USBを抜く
- 4. 本体付けキャップを取付ける。

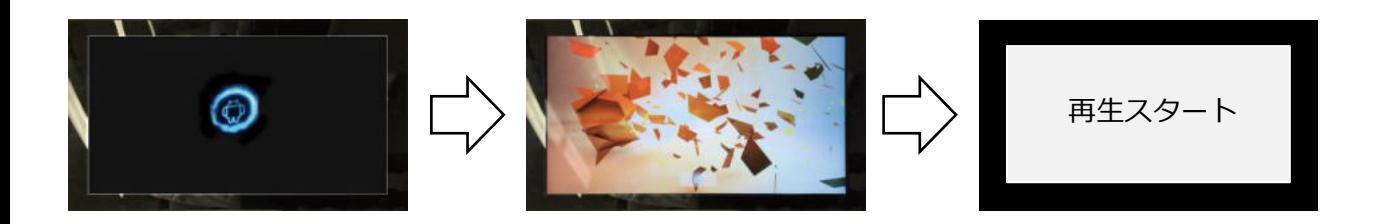

#### 【 終了時 】

- 1. ( 配信中に)リモコンのリターン(バック)ボタン①を押し、アプリを閉じます。
- 2. パワーボタン②を押してOFFにします。
- 3. コンセントから電源コードを抜いて終了です。

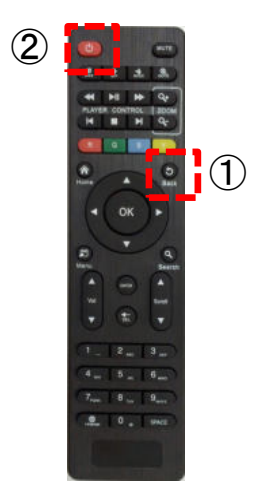

## **設定画面 <sup>①</sup> 画面説明 07**

#### B:設定画面について

設定画面を開きます。 →[ menu ボタン ] を押す →メニューで「設定画面を開く」を選び、 [ OKボタン]を押す。

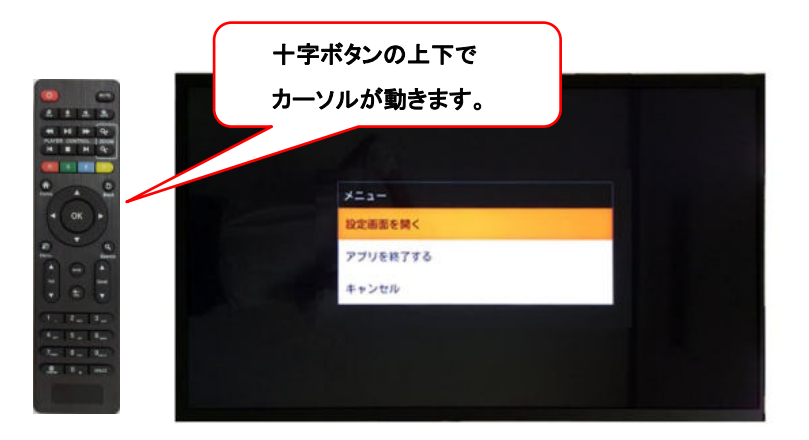

設 定 画 面

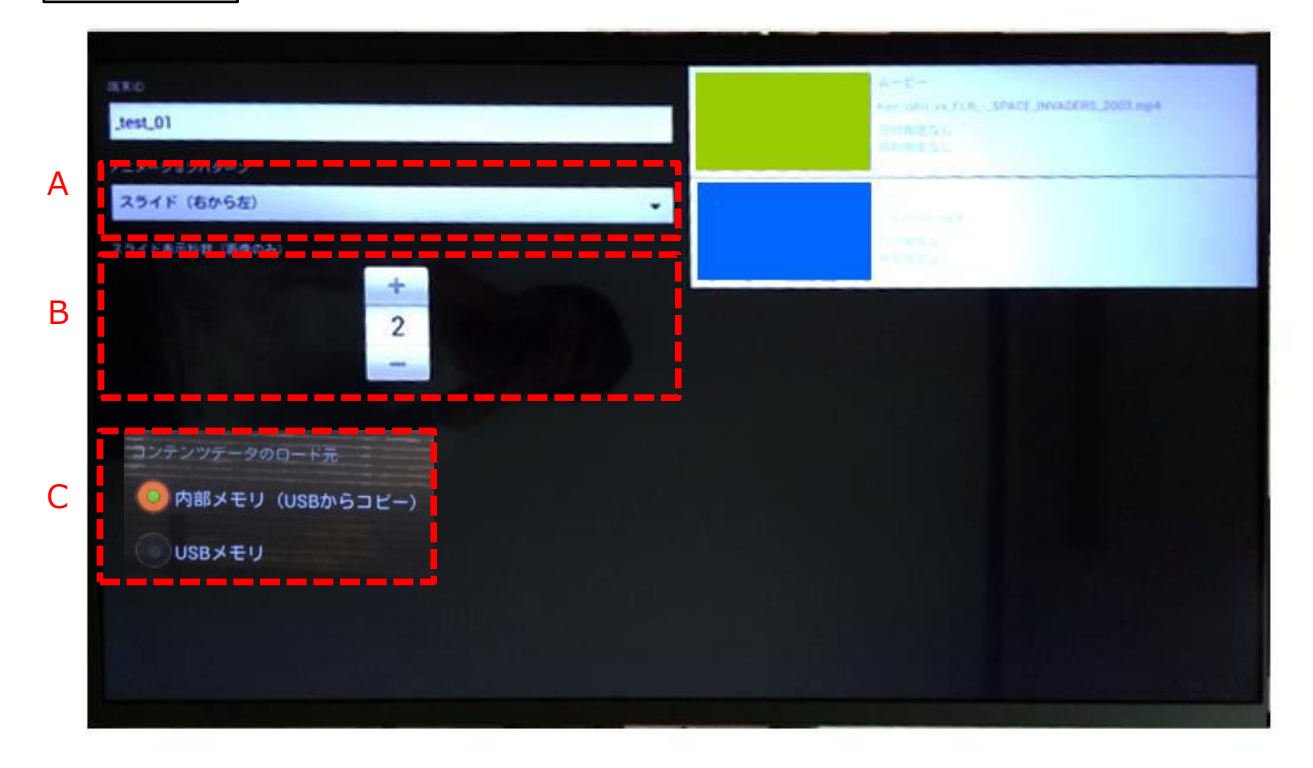

- A スライドのアニメーションパターン設定 ここで、スライドのアニメーションが選べます。→ 詳細は P08 へ
- B スライドの秒数設定

ここで、スライドの秒数が選べます。 → 詳細は P08 へ

**!**  Cについて

> [ USBメモリ] での配信を 推奨しております。 [ 内蔵メモリ]を使用した場合、 配信速度が遅くなることがあります。

C コンテンツデータのロード元

[ 内蔵メモリ(USBからコピー)] 選択するとUSBのデータがSTBに保存され、USBを抜いても配信されます。

 ※選択し「OK」ボタンを押した後、「Back」ボタンで配信画面に戻ってください。 ※「データがコピーされました」表示されると、STBにコンテンツデータが保存されます。 [ USBメモリ] USB内のデータが配信されます。

## **設定画面 <sup>②</sup> アニメーション / 秒数設定 08**

① スライドのアニメーションパターン設定 6種類のアニメーションが選べます。 リモコンの [ 十字ボタン ] で選び、 [ OKボタン ] で決定となります。

ノーマル / フェード / スライド(4方向)

※ モニター本体が横向きをベースとしているため、 縦向きの場合は「画面左」が「上」になります。

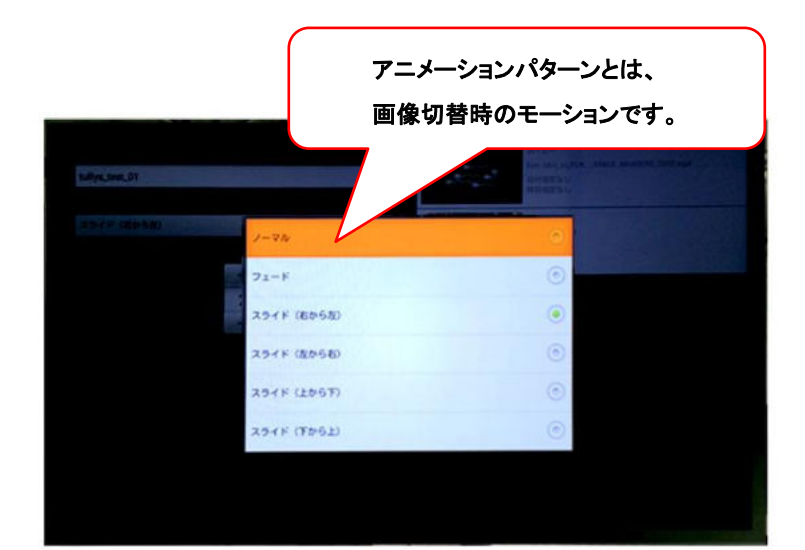

② スライドの秒数設定

 ここで、1画像の切替時間を選べます。 (単位は「秒」です。)

「+」を選んで [ OKボタン ] を押すと 秒数が増え、「ー」を押すと秒数が減ります。 (選べる秒数は、1〜120秒の間です。)

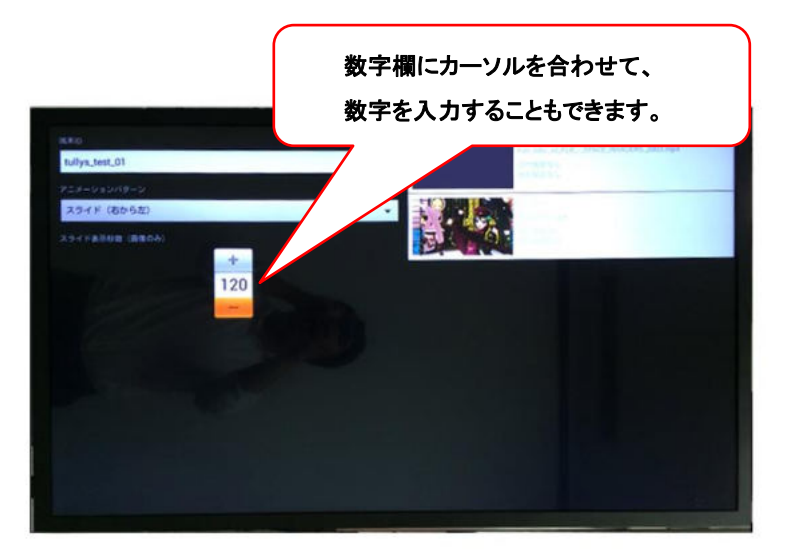

③ 設定完了の仕方

 [ menuボタン ]を押し、 「スライド再開」で [ OKボタン ] を押します。

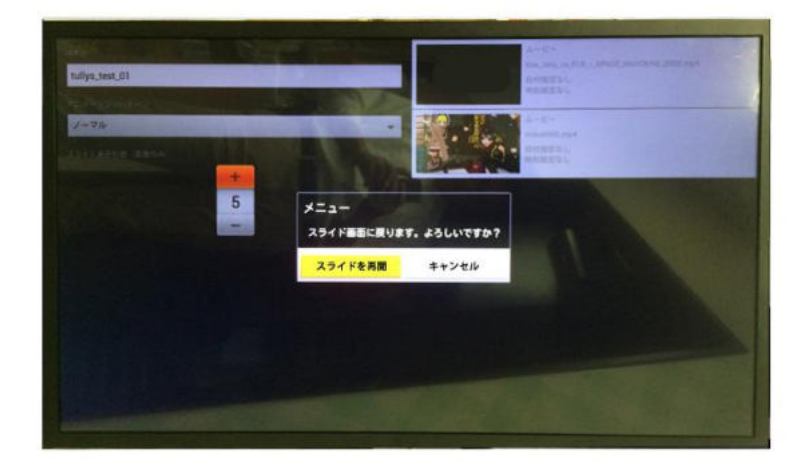

# **コンテンツ作成 <sup>①</sup> 基本事項 15 コンテンツ配信 時間設定 <sup>①</sup> 時計の設定 <sup>①</sup> 基本事項 0911**

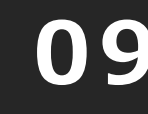

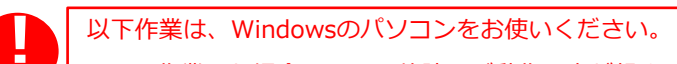

Macで作業した場合、USBの故障及び動作不良が起きる可能性があります。

#### 【 ファイル名の設定 】

配信コンテンツは「ファイル名の数字順」で流れます。

流す順番に数字をファイル名にし、「Media」フォルダに入れてからUSBにコピーしてください。

※「Media」フォルダは、デスクトップ上で右クリック⇒「新規作成」⇒「フォルダ」を選択し、ファイル名を「Media」にして作成できます。

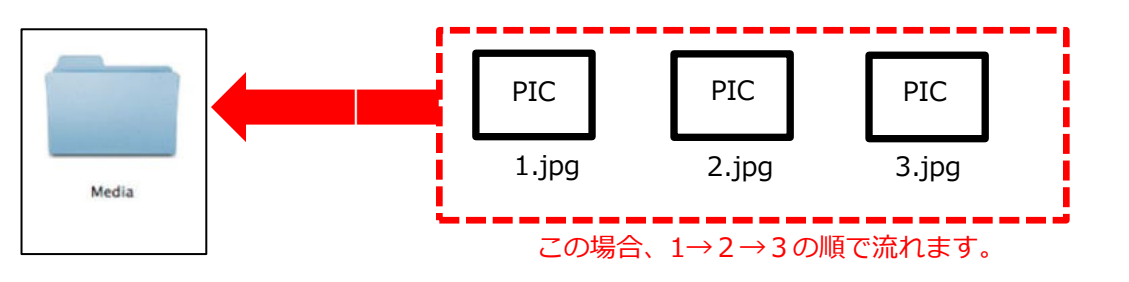

コンテンツが1つだけの場合、リピート再生をすることができません。

### 【 必要なコンテンツ数 】

**!** 

2つ以上のコンテンツを入れてください。

POINT

1つのコンテンツをリピートする場合、同じコンテンツを2つ用意し ファイル名を1と2にすることで、リピート再生できます。

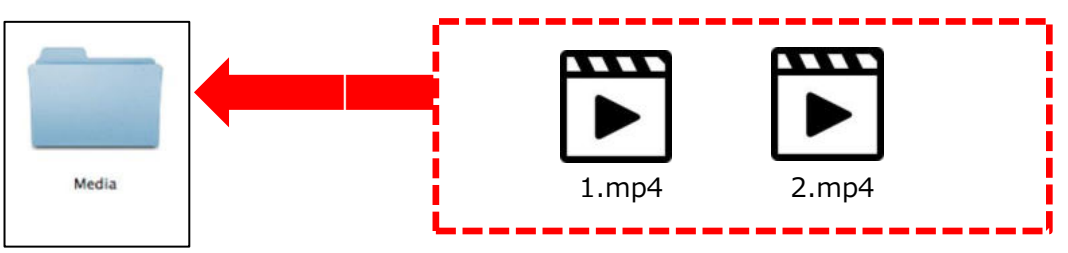

## 【 コンテンツの向き 】

モニターを縦長でお使いになる場合には、左90°回転したコンテンツを準備する必要があります。

※静止画は縦長に作成した後に、左90°回転 させます。

※動画は縦線用のコンテンツとして準備する必要があります。

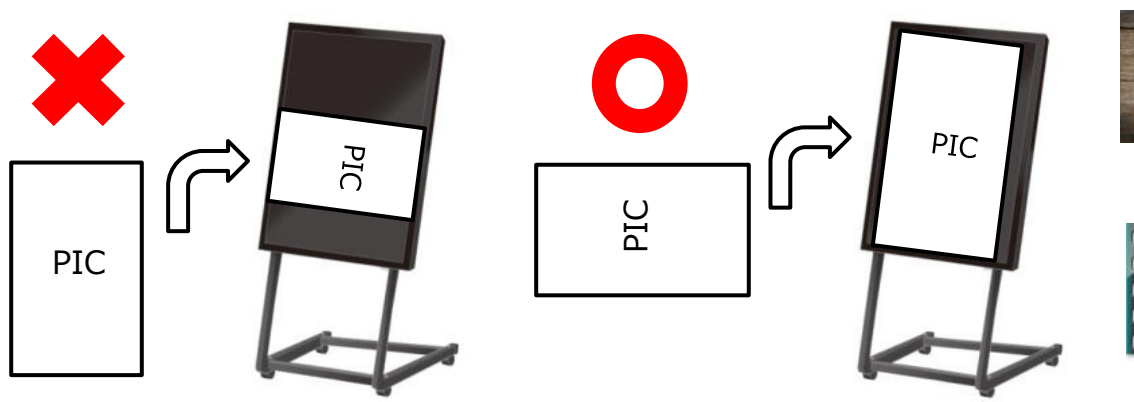

【左90°コンテンツイメージ】

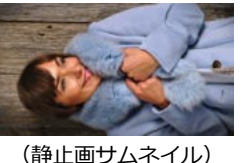

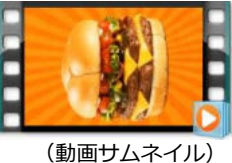

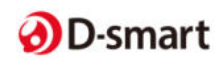

## $\overline{\textbf{I}}$  フンテンツ配信 ② コンテンツ作成

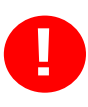

静止画/動画ファイルのファイルサイズが大きいと正しく動作できない場合がござい ます。 ファイルは以下記載のサイズに合わせて作成ください。

#### **○静止画ファイル基準**

ファイル形式: JPG / PNG ※その他の形式では表示されません。 推奨ファイルサイズ: 1920 x 1080 pixel ※比率は16:9となります。 推奨ファイル容量 : 2MB以内 / 1ファイル ※容量が大きいと、動作不良の原因となります。 ※「ビットの深さ」は「24」までとなります。 ※「ビットの深さ」は、静止画コンテンツ上で右クリック⇒プロパティ⇒詳細から確認できます。

#### **○動画ファイル基準**

ファイル形式:MP4 ※MP4を推奨 AVI / MOVにも対応はしておりますが、配信できないことがあります。 推奨ファイル容量: 100MB以内/1ファイル ※容量が大きいと、動作不良の原因となります。

【基準レート】

タイプ① ファイルサイズ: 1920 x 1080 / ビットレート:6000 / フレームレート:24 タイプ② ファイルサイズ: 1920x 1080 / ビットレート:2500 / フレームレート:30

動画容量の目安(ファイル合計):

内部メモリ: 〜100MB ※ 内部メモリへのコピーは100MBで30秒程かかります。この間、画面は黒くなります。 USBメモリ: 〜500MB ※ 1ファイルあたりのデータは100MB以内としてください。

※ データが重いと次のコンテンツが映るまでに時間がかかる場合があります。 ※ 15分以上の動画や1ファイル100MB以上の動画は動作不良の原因となるためお控えください。

**○コンテンツ作成について**

コンテンツは、編集ソフトを使い作成するか、コンテンツ制作会社へご依頼ください。

編集ソフトご紹介 **※**例としてご紹介のため、推奨ではございません。

・静止画 : ペイント

・動画 : ムービーメーカー

**※**こちらのソフトは簡易的にサイズ調整ができるソフトとなっております。

使い方は、各ソフトのマニュアルをご確認ください。

**※**ソフトのダウンロードは一切の責任を負いかねますので、ご自身の判断で行ってください。

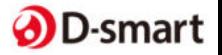

## **コンテンツ配信③ コンテンツ入替**

コンテンツの入替は、 USB を一度フォーマットしてください。 フォーマットしないと、データが USB のメモリ内部に残ることがございます。 **!** 

#### **【 USBフォーマット方法 】**

1.USBをパソコンに差してください。 ※パソコンは「windows」のみとなります。

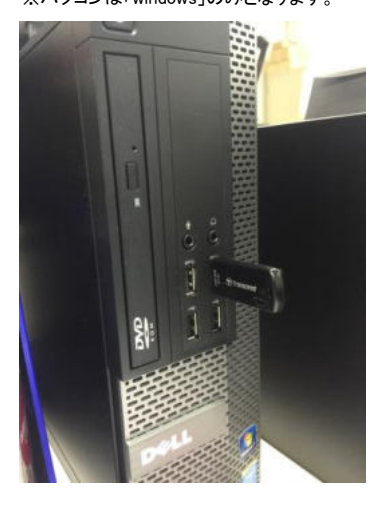

2.USBを差込むと下記の画面が表示されます。

「フォルダを開いてファイルを表示」を選択してください。

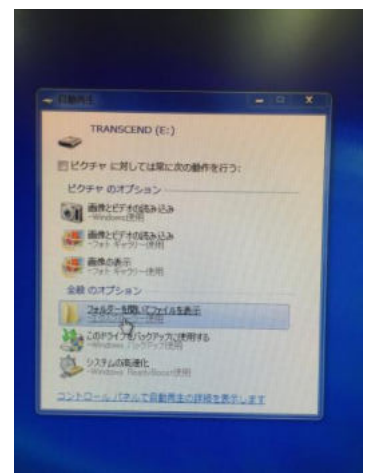

3.赤枠部にカーソルを合わせ、右クリックしてください。

青枠部のフォーマットをクリックしてください。

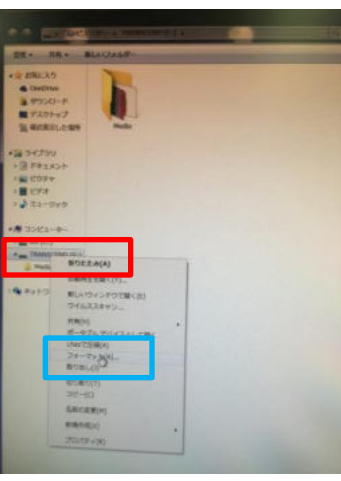

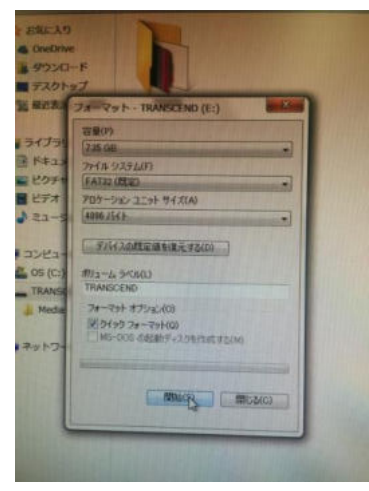

容量(字) 235 GB ファイル システム(F)

FAT32 (FEE)

4956 / 54 b

**#**#2-4 5<W(L) フォーマット オブシェス(0) **第24分 2ォーマット(Q)**<br>■MS-DOS の起動ディスクを作成する(M)

アロケーション ユニット サイズ(A)

「デバイスの鉄道値をほ元する(0)

**ENGLISHED CONFIDENCE** 

 $rac{1}{\sqrt{2}}$ 

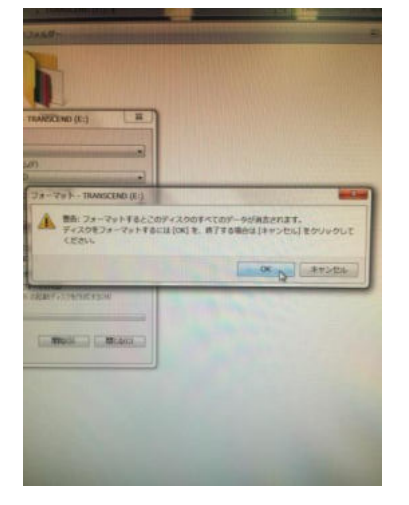

7.画面の「閉じる」をクリックしてください。 8.windowsのコンピューターから、USBを選択してください。

コンテンツを「Media」フォルダにいれ、フォルダごと、USBにコピーしてください。

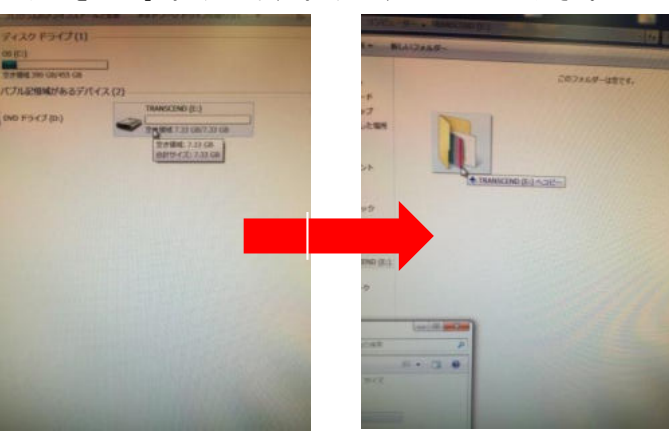

4.「開始」をクリックしてください。 5.「OK」ボタンをクリックしてください。 6.フォーマットが完了したら「OK」ボタンをクリックしてください。

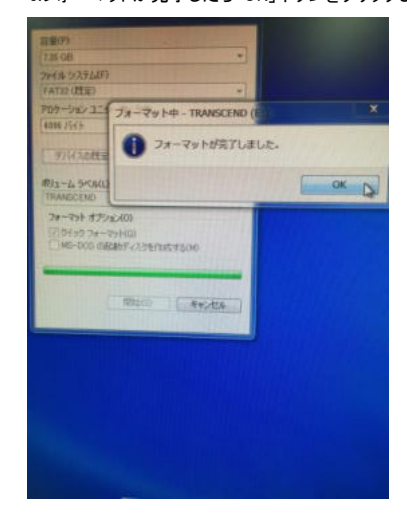

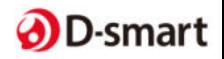